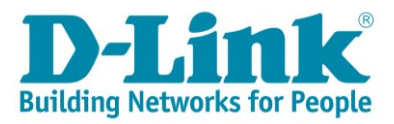

# **DSL-G2562DG ADSL/VDSL Setup via Android**

念

ক

ক

ক্লি

্র

କ

R

rization)

卤

 $\Box$ 

- 1) Click on the settings app on your home screen
- 2) Select Wi-Fi from the list
- 3) Select D-Link\_2.4G from the list of available networks
- 4) When prompted to fill in a password fill in the WPA key from the sticker on the back of your router
- 5) Click on the pop-up prompting you to sign in to Wi-Fi network "D-Link-2.4G"

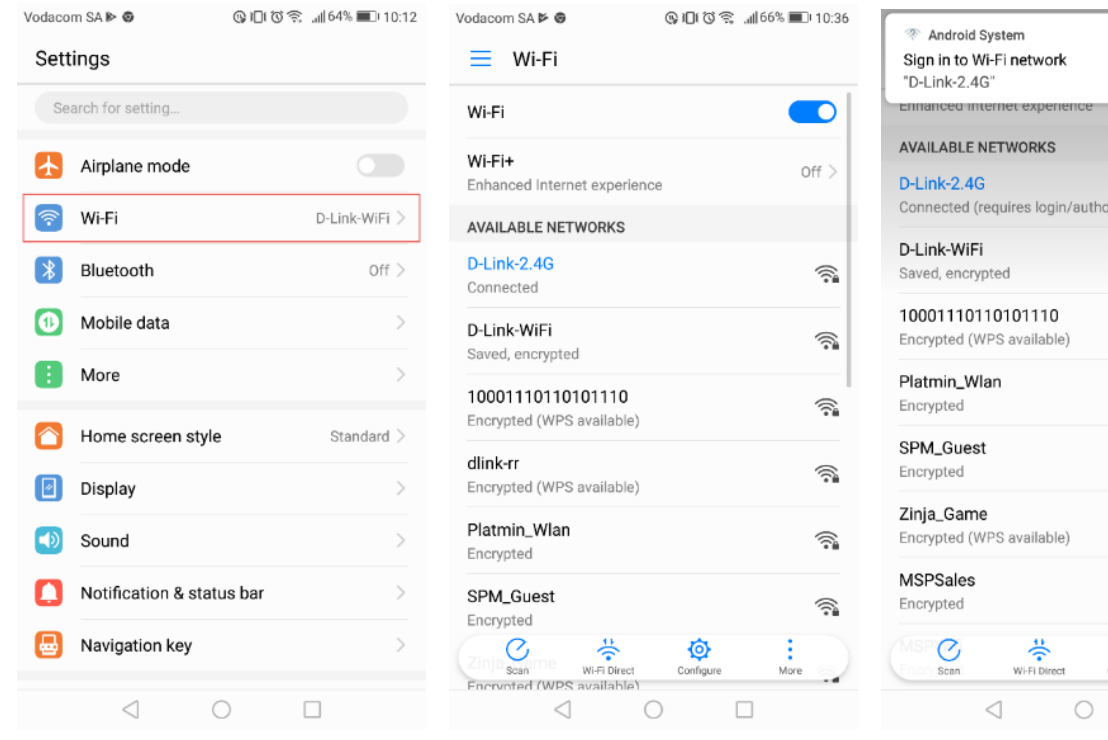

6) Selec[t http://10.0.0.2](http://10.0.0.2/) on the pop up Telkom page

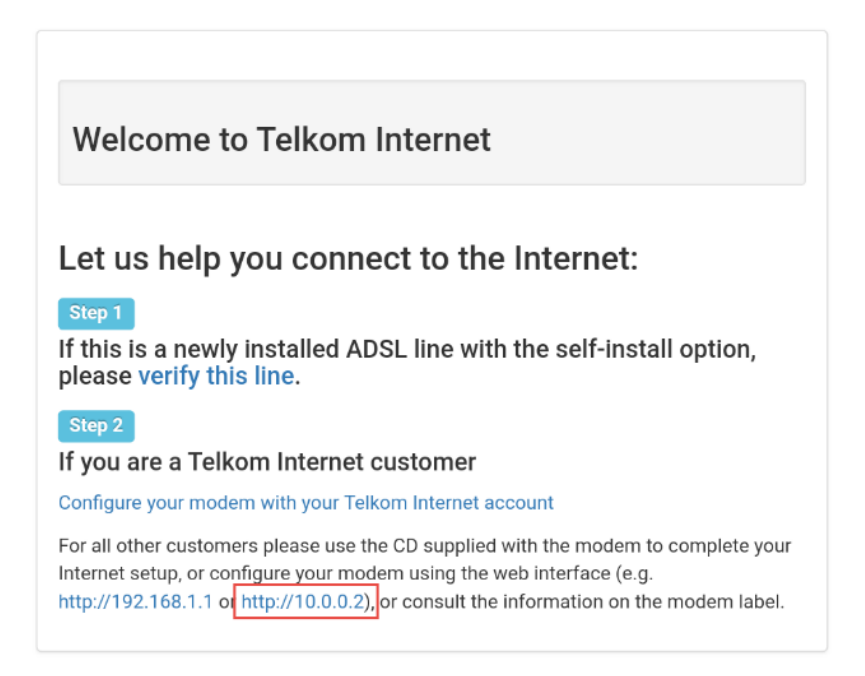

## **Step 1 of the wizard:**

- 7) Make sure your router is connected as per the Quick Installation Guide (QIG) for DSL service.
- 8) Select the interface type: ADSL/VDSL
- 9) Click on [Test] to confirm your connection
- 10) Click on [Next] to proceed

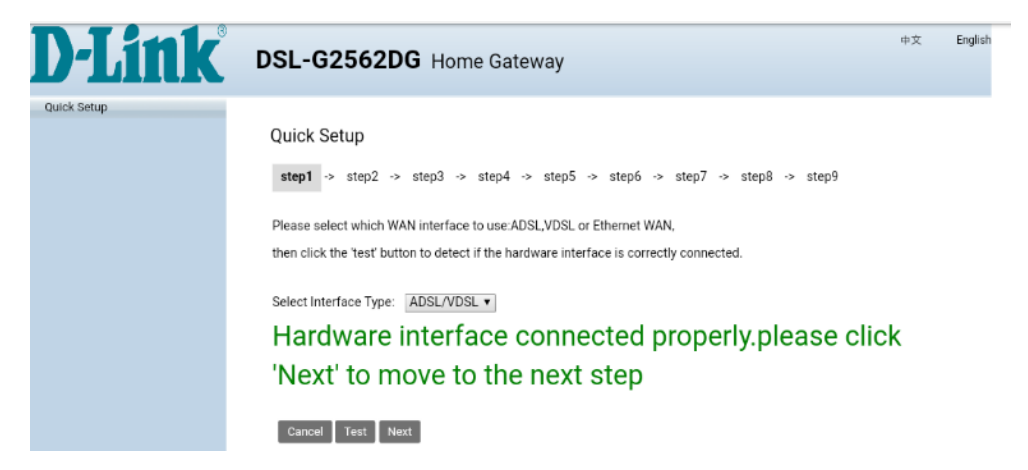

### **Step 2 of the wizard:**

- 11) Click on [Test] to confirm your default PPP account
- 12) Click on [Next] to proceed

**Note:** If the test fails please contact Telkom support for port recreation/verification

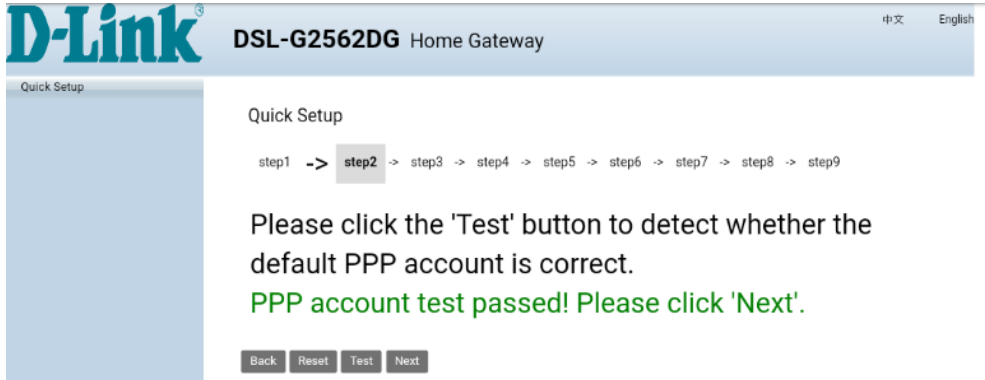

## **Step 3 of the wizard:**

- 13) Select whether the installation is for a new or existing line
- 14) Click on the link:<http://www.telkom.co.za/verifyadsl> for DSL verification

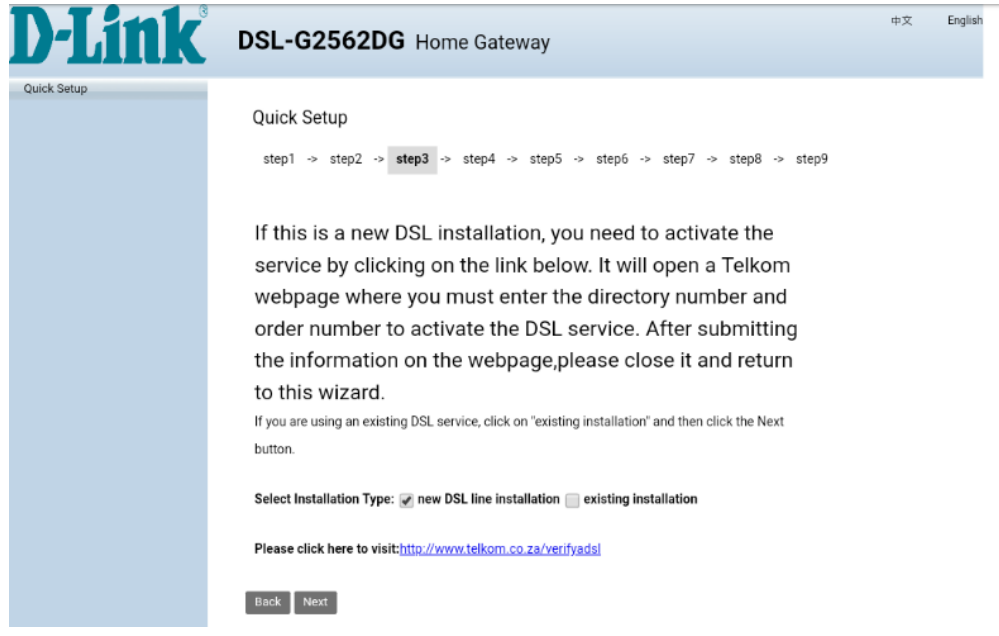

### **On the Telkom pop up window**

- 15) Continue as instructed on the Telkom Webpage
	- If you have not received your PPPoE details,
	- → proceed with [Configure your modem with your Telkom Internet account]
	- If you have your PPPoE details sent to you via SMS, proceed with [http://10.0.0.2](http://10.0.0.2/)
	- $\rightarrow$  Click on [Next] to proceed to Step 4

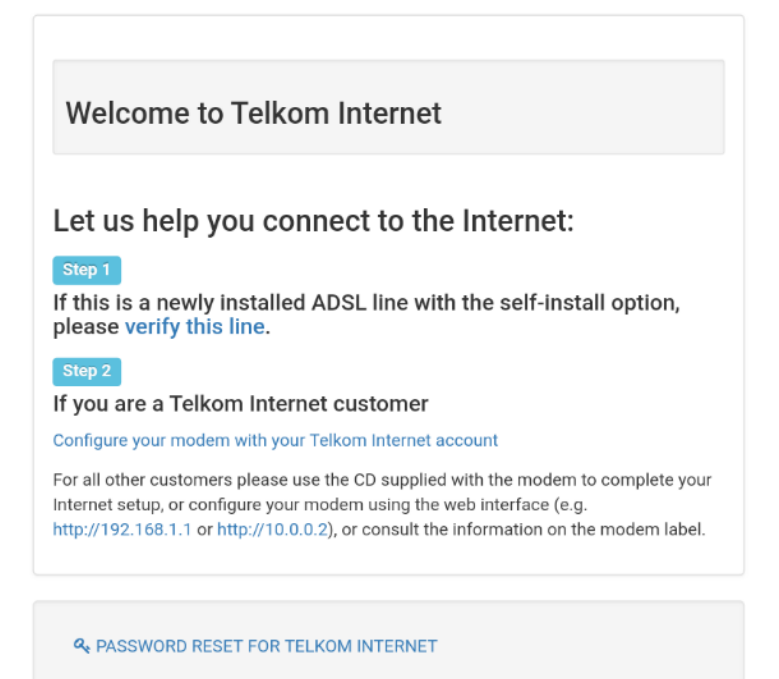

#### **Step 4 of the wizard:**

- 16) Fill in your PPPoE account details received from Telkom via SMS
- 17) Click on [Next] to proceed

**Note:** This should have been sent to you in an SMS and should end with @telkomsa.net

If you do not have these details please contact Telkom support to retrieve your details

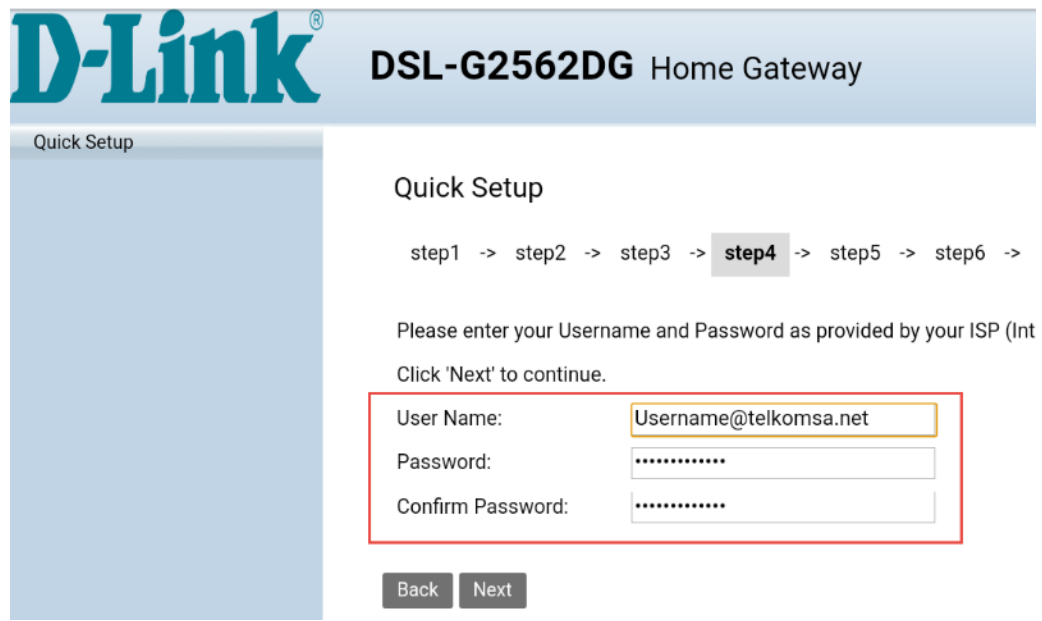

## **Step 5 of the wizard:**

- 18) Click on [Test] to test account
- 19) Click on the [Next] button to proceed

**Note:** If the test fails, please make sure the correct details were entered on step 4

Alternatively, contact Telkom Support for a password reset

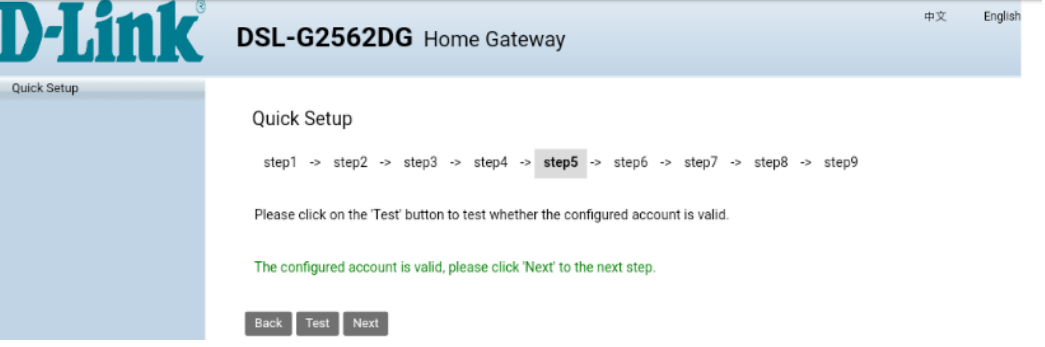

#### **Step 6 of the wizard:**

- 20) D-Link modem comes set with unique default WIFI password on both the 2.4 & 5 GHz band for security purposes. The default password can be located on the back of the router.
- 21) You can change the default password for both bands below (minimum of 8 characters)
- 22) or [skip] to leave as default.
- 23) Click on [Next] to proceed.

**Note:** Write down the passwords somewhere safe as you will need them to connect to your Wi-Fi

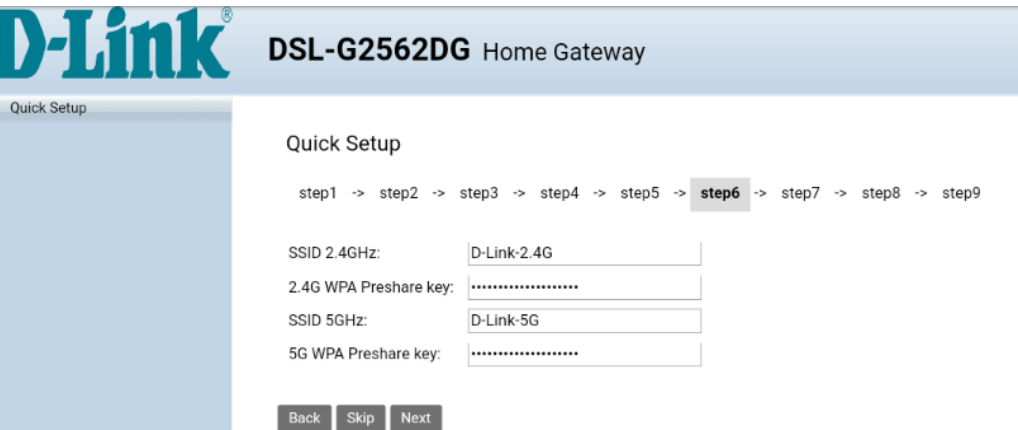

### **Step 7 of the wizard:**

- 24) For security purposes, it is strongly advised that you change our default modem login password during the first setup. Default AdminName: admin / AdminPassword: admin
- 25) Fill in new username & password for logging into your router
- 26) Click on [Next] to proceed

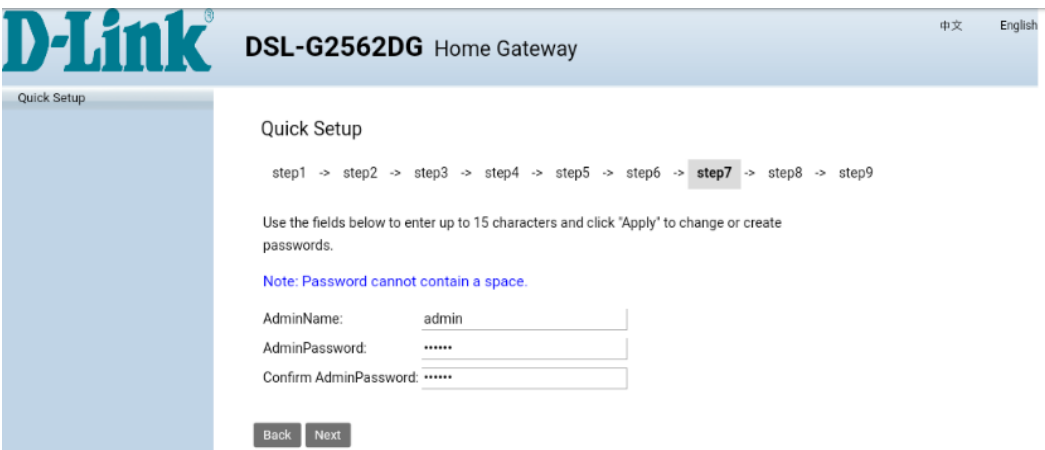

## **Step 8 of the wizard (for VPN customers only)**

- 27) If you are subscribed to Telkom VPN Lite's services, enter the details provided below.
	- If not, click on [Skip] to proceed

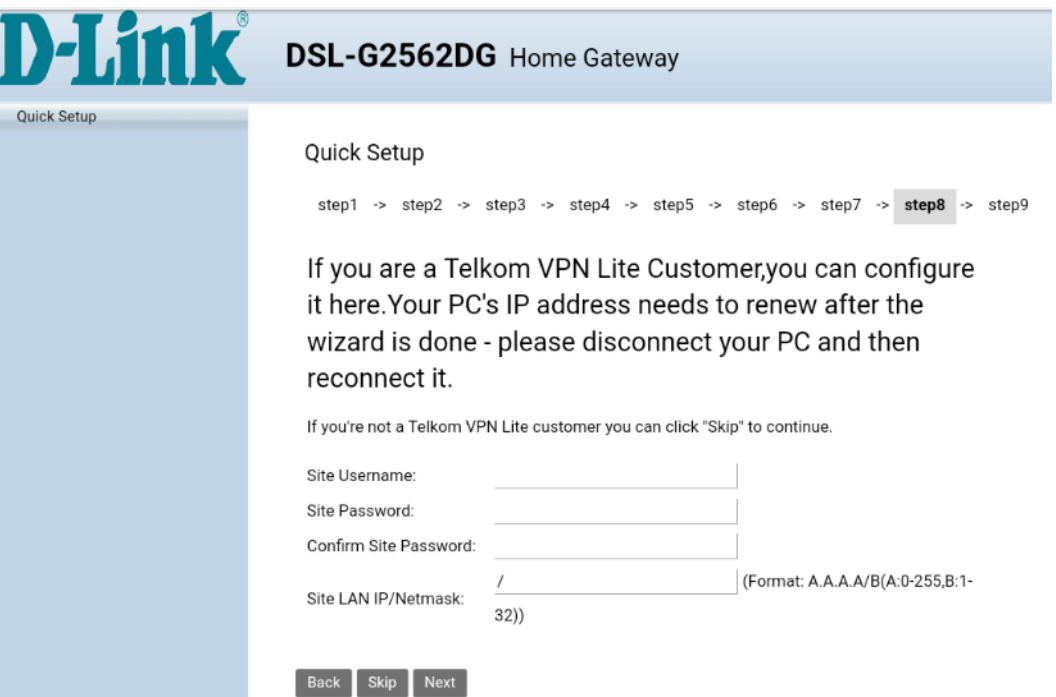

## **Step 9 of the wizard**

28) Here you will be able to see a summary of the wizard setup. Click on [Apply] to complete the setup. You will be taken back to modem login page. You can login to the modem with the details set on step 7 of the wizard.

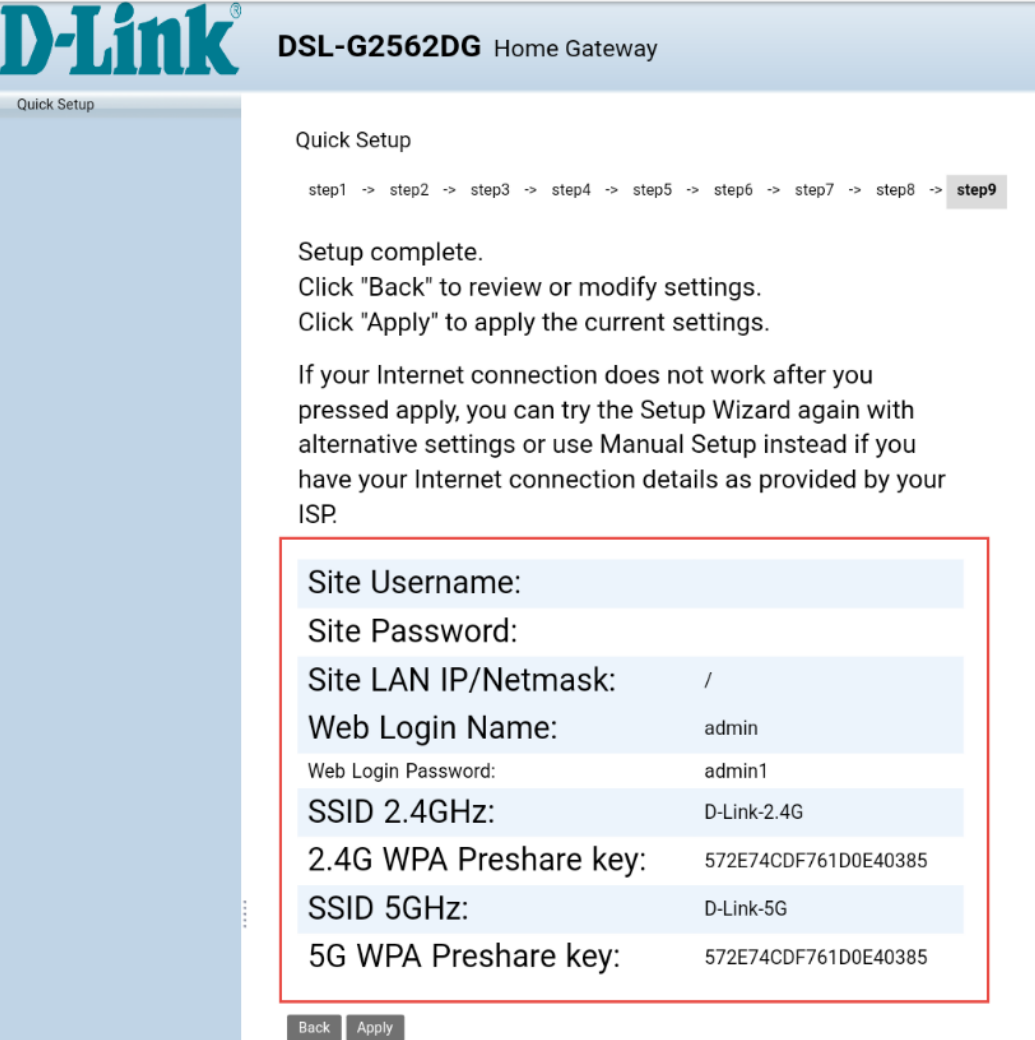

## **If you changed the WiFi passwords as well as the SSID (WiFi name) on Step 6**

- 29) Click on the settings app on your home screen
- 30) Select Wi-Fi from the list
- 31) Select the WiFi name that you set on step 6
- 32) Fill in the new WiFi Password you set on Step 6 of the setup wizard

**If you only changed the WiFi passwords on Step 6** (D-Link-2.4G and D-Link-5G WiFi names still the same)

- 33) Click on the settings app on your home screen
- 34) Select Wi-Fi from the list
- 35) Press and hold D-Link-2.4G till more options pop up
- 36) Select forget network
- 37) Select D-Link-2.4G again an now fill in the new WiFi Password you set on Step 6 of the setup wizard
- 38) The same process applies to D-Link-5G

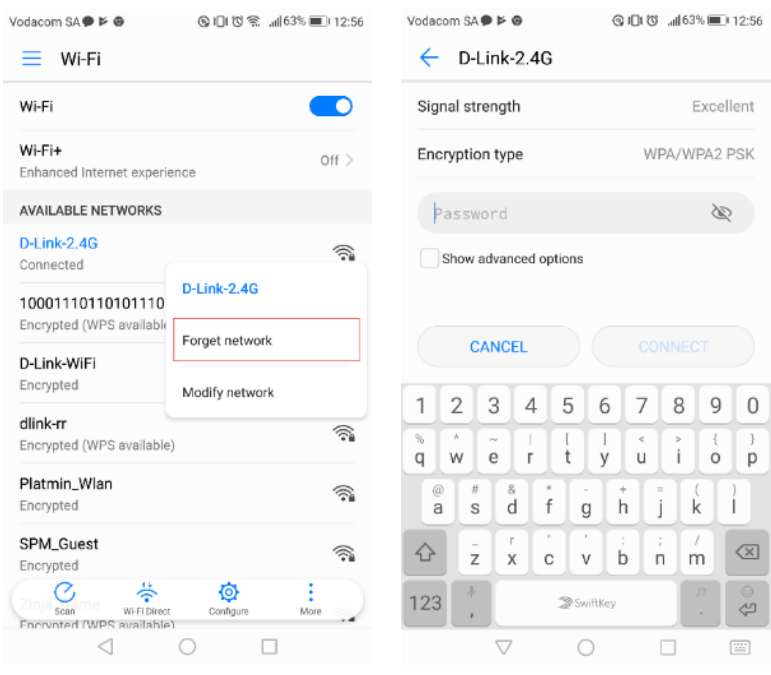

# YOU ARE NOW READY TO SURF THE INTERNET